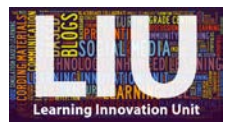

## **Video Transcript: How to publish your Kaltura video on your Blackboard module site**

Hello and welcome to this tutorial. In this video I will show you how to publish your Kaltura recording on your Blackboard module site. As I mentioned in previous guidance, when you upload a Kaltura recording, it's uploaded to your 'My Media' area on Blackboard as a private file that only you can view.

To publish your video on your Blackboard module site you need to navigate to the relevant folder in your 'Learning Materials' area of your Blackboard module site. So, go to 'Learning Materials', and then select the folder that you want your recording to be located [in].

From here, select 'Build Content' and select 'Kaltura Media', which is here on the bottom-right. Your 'My Media' collection of private videos then opens. Select the recording you wish to share by clicking on 'Select'; so if this is the video I want to publish on my module site, I click the 'Select' button over here on the right.

You are then taken to a 'Create Mashup Item' page where you are required to give your video a title and a description. There are also options to track the number of views and to limit the time period the video will be available for, however, it is sufficient to simply give your video a name and a description.

When you are happy with the name and description, click 'Submit' to publish your recording. And this button can be found here in the bottom-right.

So, once you have clicked 'Submit', you will then be taken to the folder where you have published your video, and your job is done!

So I hope this video has been helpful. Further help, for example guidance on how to make a screencast using Kaltura, or on how to edit your recordings, is available separately so please visit the Learning Innovation Unit website or contact us directly if you would like further support.

[END]